# Clarion Australia | VX603AU Software Update Instructions (for MPEG)  $1/2 \sim -\frac{1}{2}$

## Support

and BT)

**VX603AU Software Update Instructions ( for MPEG )**

# **>>This page's PDF file**

# **1.Preparation**

VX603AU Software Update Instructions ( for MPEG )

VX603AU Software Update Instructions ( for MPU, MCU

VX603AU Software Update Instructions ( for OS )

**1-1.**You will need a Blank USB Flash Drive that has a capacity of more than 16MByte.

**1-2.**For VX603AU users, please download the "VX603AU\_Mpeg.zip" file from download page and save to your computer. **■ VX603AU\_Mpeg.zip (1.03MByte)**

Download

**1-3.**After the download is completed, you will need to unzip the "VX603AU\_Mpeg.zip" file using WinZip (http://www.winzip.com/downwz.htm )

Please extract the following file, then copy the file to the Blank USB Flash Drive. Files: build.img, UPD\_MPEG.VER.

#### **2.Update**

**2-1.**Please connect the USB Flash Drive which contains the update software prepared in Step 1-3 to the USB pigtail. **2-2.**Please select the "USB" option in the Main Menu.

**2-3.**Select the "Right Arrow" button to the right of MPEG.

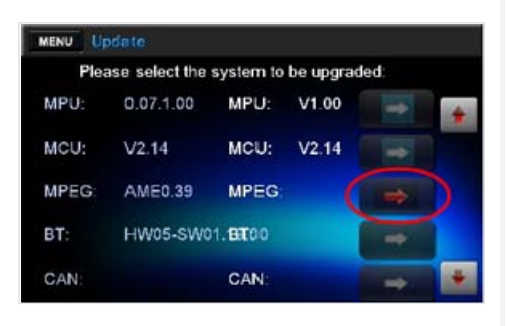

**2-4.**Please select the "Right Arrow" button.

Please do not unplug, disconnect or power Off the VX603AU until the update has been completed.

This portion of the update will take about one minute to complete.

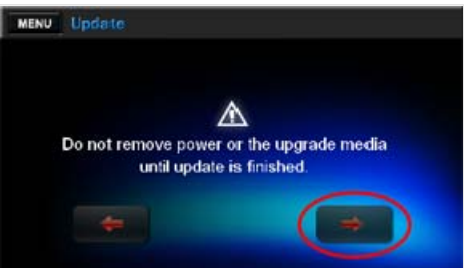

**2-5.**After the MPEG update has been completed, the VX603AU will automatically restart.

**2-6.**Please disconnect the USB Flash Drive which contains the update software prepared in Step 1-3.

### **3.Confirm result**

**3-1.**With the VX603AU powered On, please touch the MAIN MENU Button which is located at the top left corner of the VX603AU.

**3-2.**Please select the "Settings" option in the Main Menu.

**3-3.**Please select the "Version" button.

**3-4.**Please confirm that the following software version has been successfully updated.

**MPEG** EUR0.61 2013-10-12

# **4. Content of improvement**

**4-1.** Contents of improvement from MPEG EUR0.61 2013-10-12

・ The unit displays the title of CD-Text before playing.

#### **How to view PDF files**

In order to view PDF files on this website, you need to install Adobe Acrobat Reader Version 6.0 or greater or the Adobe Reader plugin (both free downloads) onto your computer. If your computer does not have this software, you can download the appropriate version for your PC from Adobe's website by clicking on the icon.

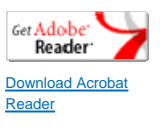

Return to the top of the page